Step-1: Under Student login **Myactivities > My Challans > Fee Challans.**

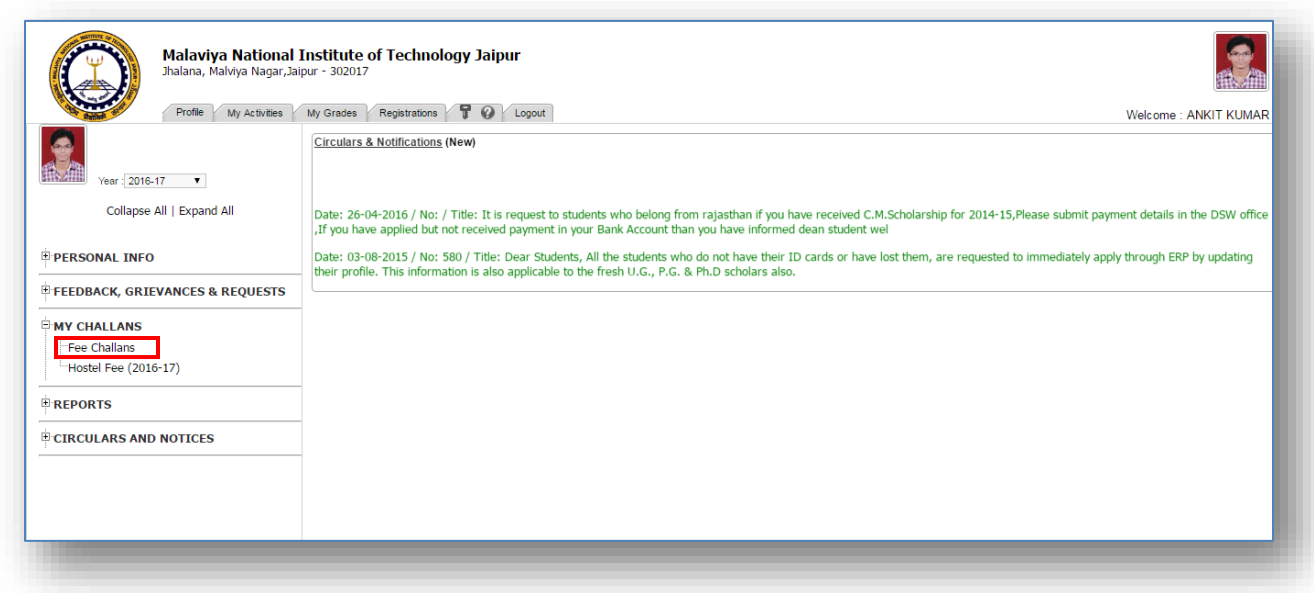

Step-2: Creating Institute Fee Challan,

Click on Create Institute Fee challan and choose semester and read the terms and conditions.

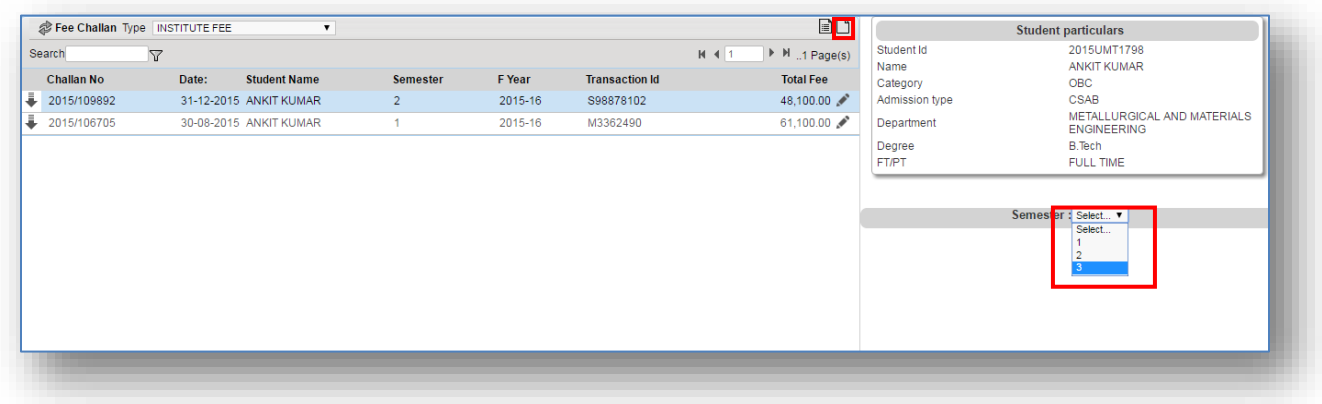

Step-3: Fill the details of DD/Cash/Online and Date and amount to create challan.

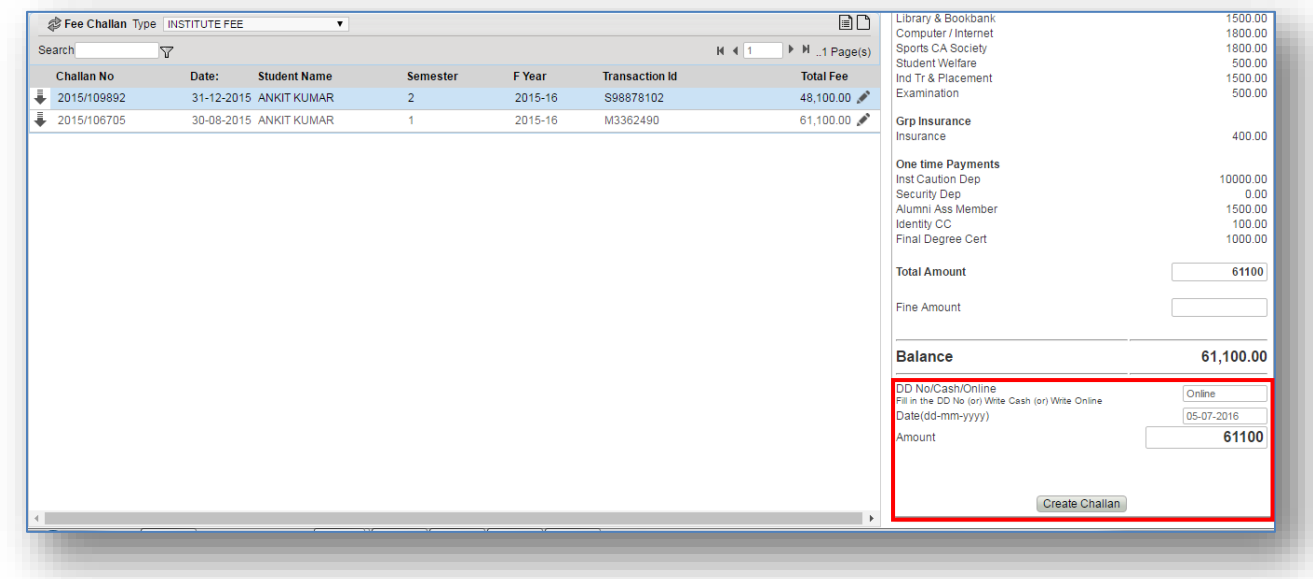

Output Message:

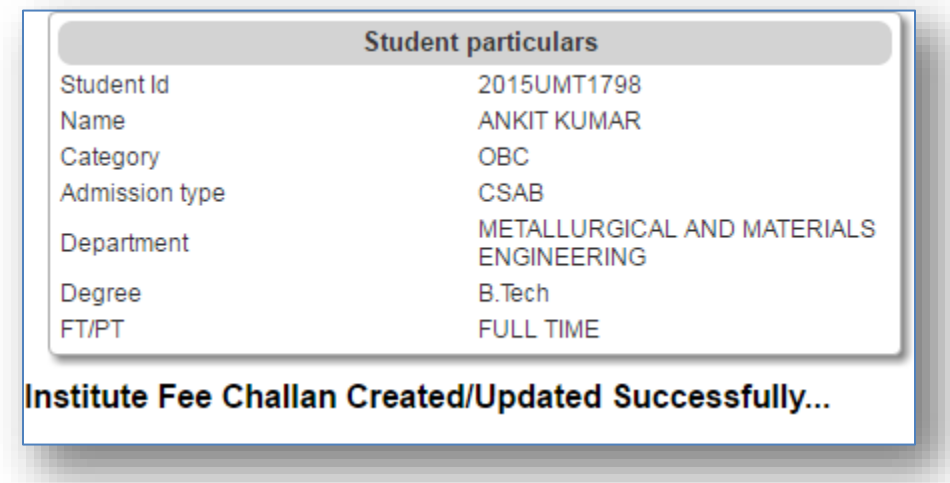

## **Student Challan Creation and Online Payment**

Step-4: Click on refresh button top right corner to see the latest challan created.

## **Online Payment:** Actions >Pay Online.

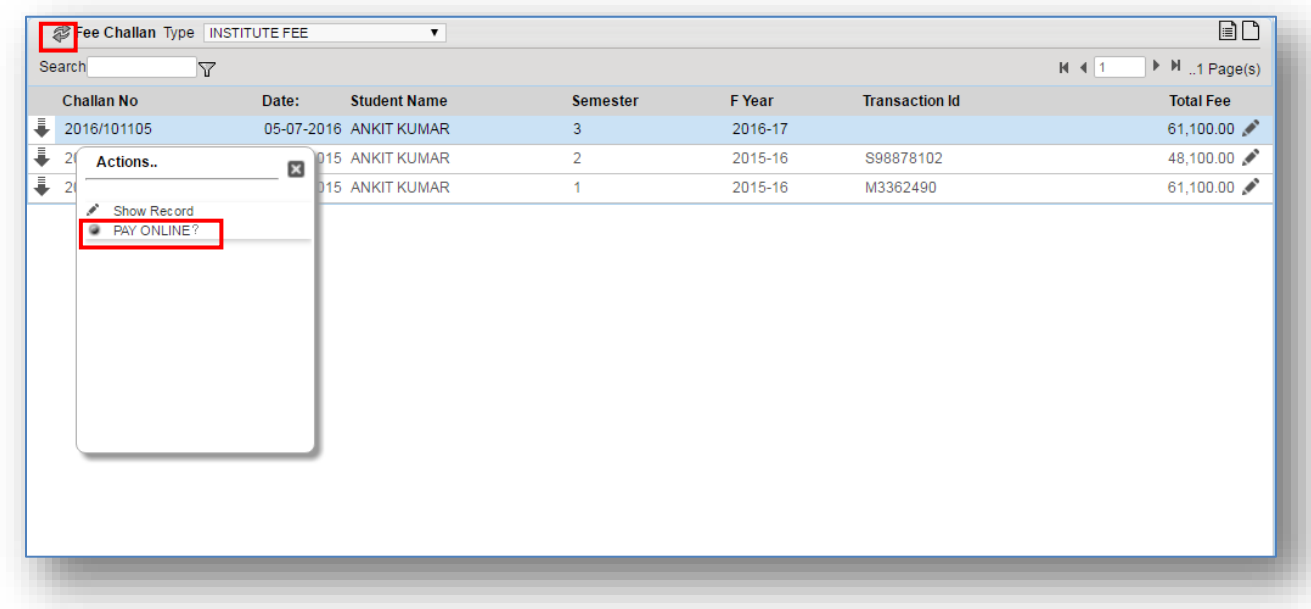

Step-5: Opens a new window of Payment Information, Confirm the details and click on "Proceed to Payment Gateway".

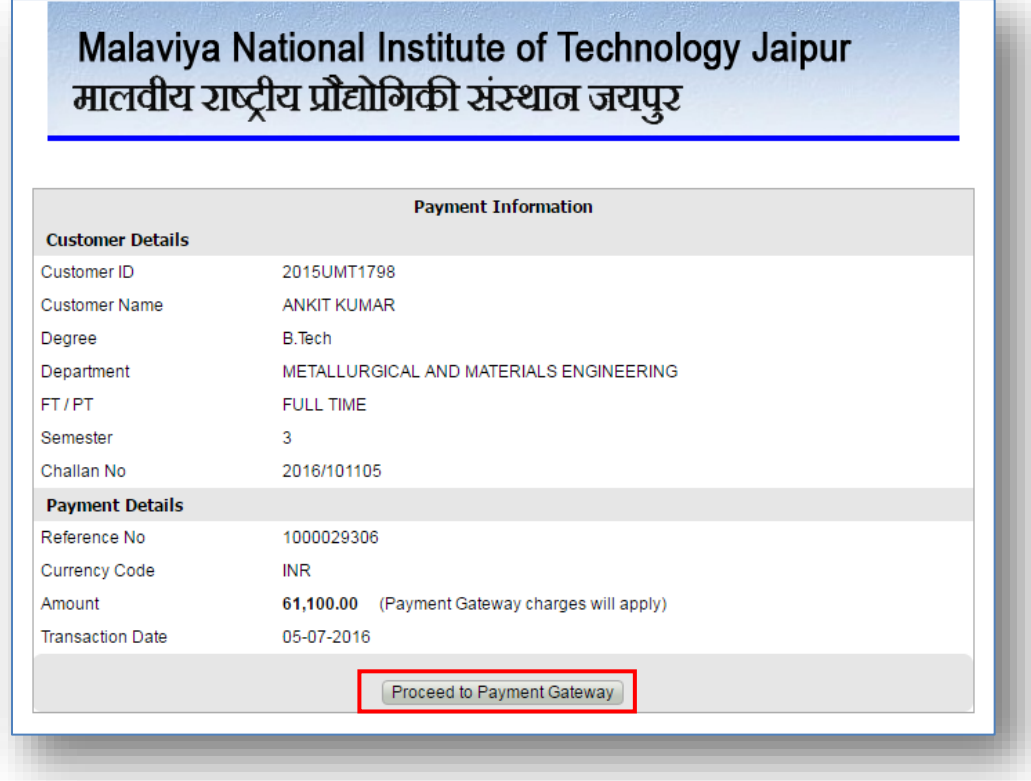

Step-6: Payment gateway window, choose the type of payment "Cards" or "Net Banking". Click on Pay Now.

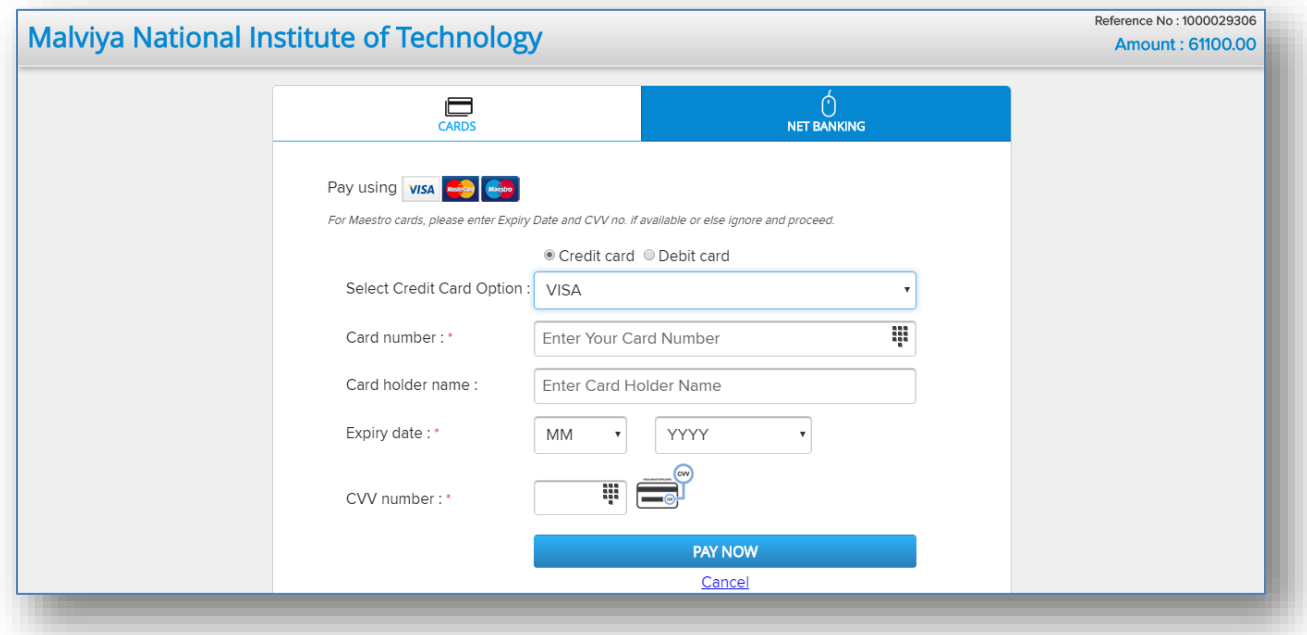

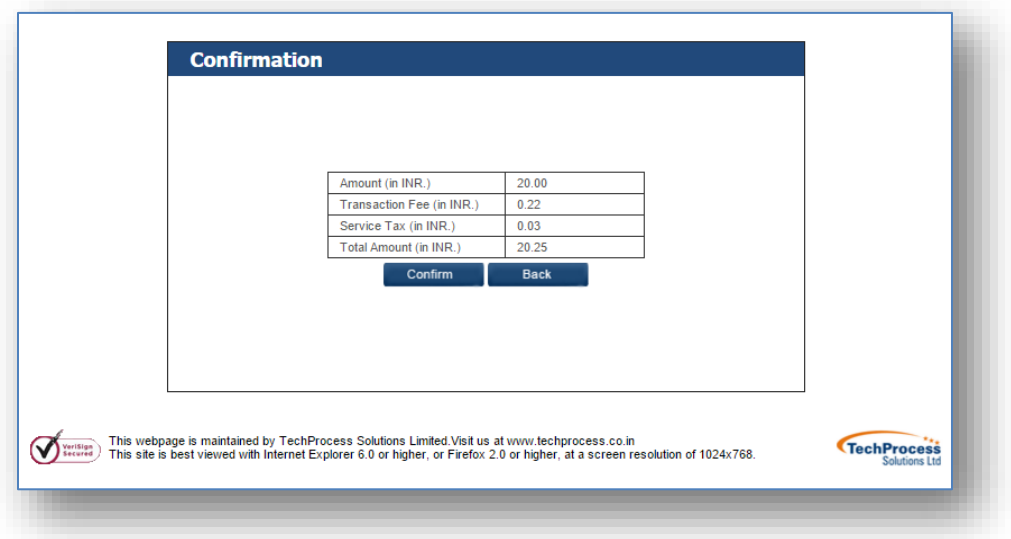

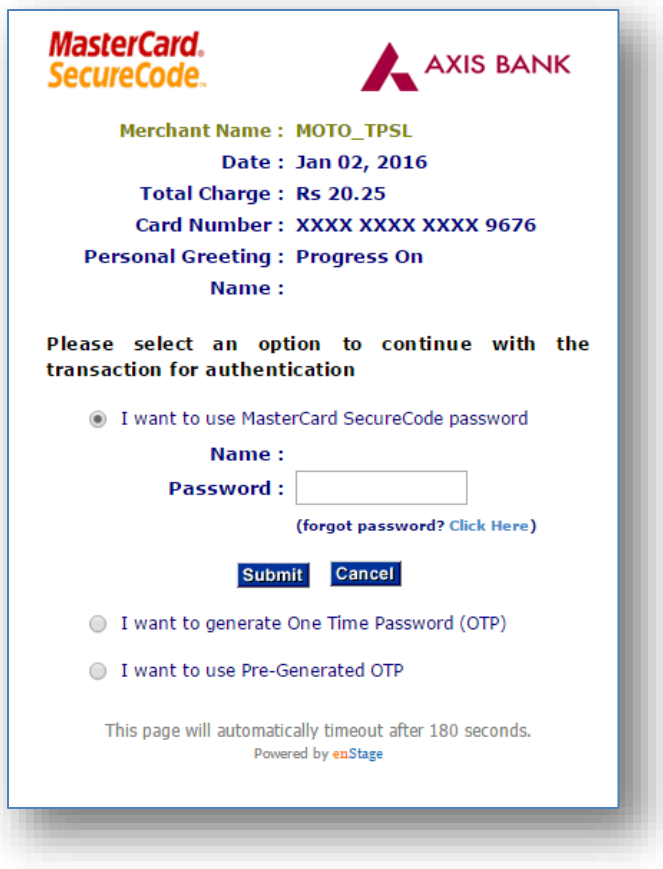

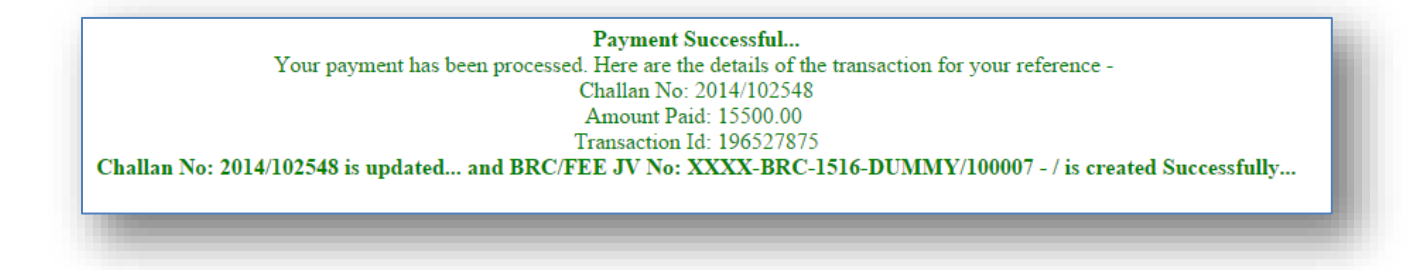

If payment is successful a "Bank Receipt" will be created under bank voucher. Confirmation of email will be sent to student.

If payment gateway fails to send response back to ERP. Transaction id should be updated manually at challan.

If Student already paid amount for the specific challan and he retry it will show the below message.

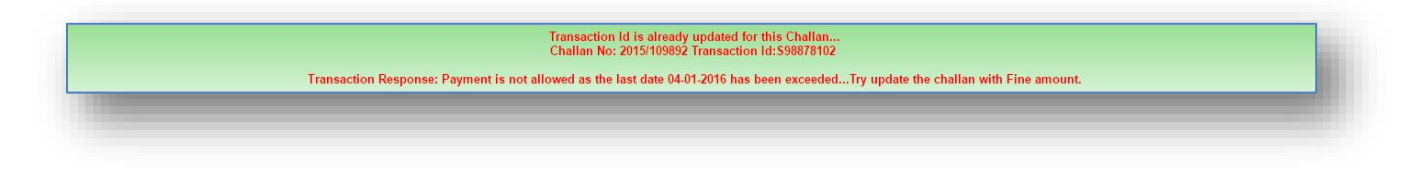